# Cayuse IRB - Initial Training

Completing your initial submission

## Logging in to Cayuse IRB

### **Active Faculty and Staff**

• You will use your netID and regular Montclair password

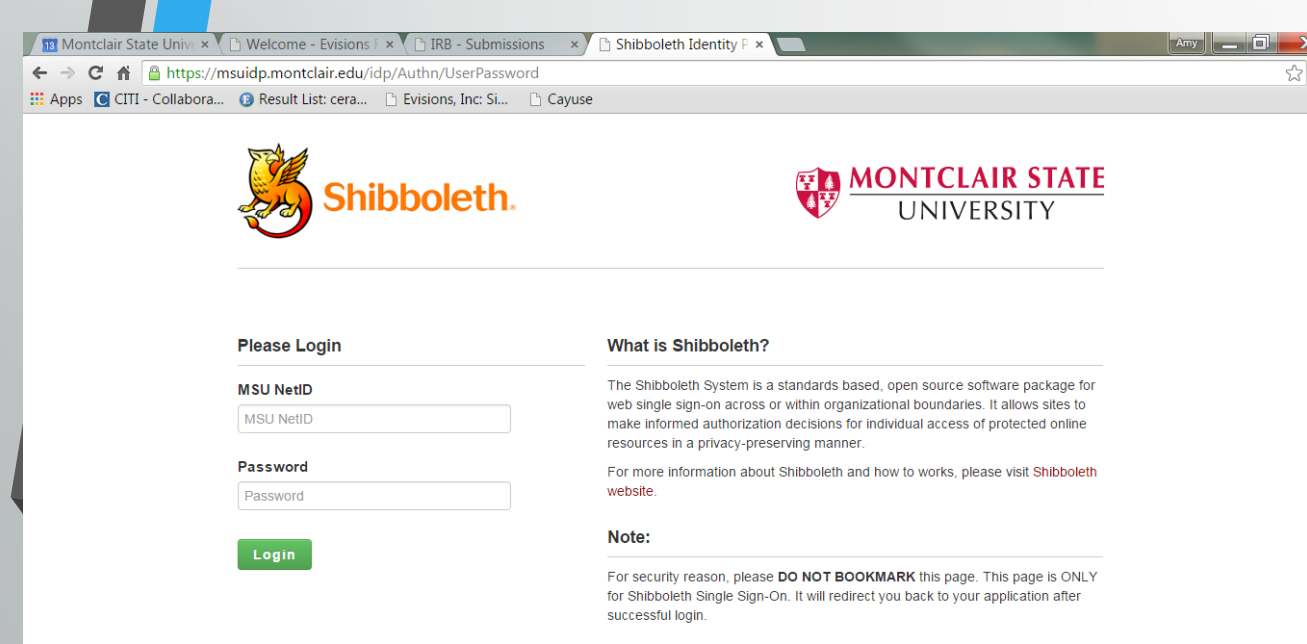

### **Students, New Staff and Faculty**

- If you are a student or relatively new faculty or staff member, you will not be in our system
- You will request an account at our website, [www.montclair.edu/irb/cayuse](http://www.montclair.edu/irb/cayuse)
- **We will not ask you for your password or CWID**
- Your account will be activated in 1-2 business days, after which

© Information Technology, Montclair State University 2013

Before you begin…

•You may have best results using Chrome (not necessary)

•Must enable pop-ups

### **Evisions Research Suite**

 $3.2$ 

#### **Research Administration Modules**

Cayuse SP (Sponsored Projects)

Cavuse 424

Cayuse IRB (Human Studies Compliance)

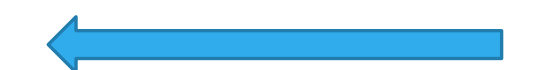

#### **System Administration Applications**

**Backbone Research Contacts** Workflow

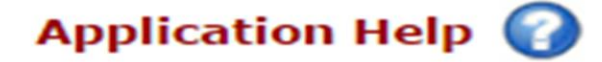

Research Suite Support Center Browser Support & Configuration

## Your Dashboard

When you sign in, every time you will come to this page!

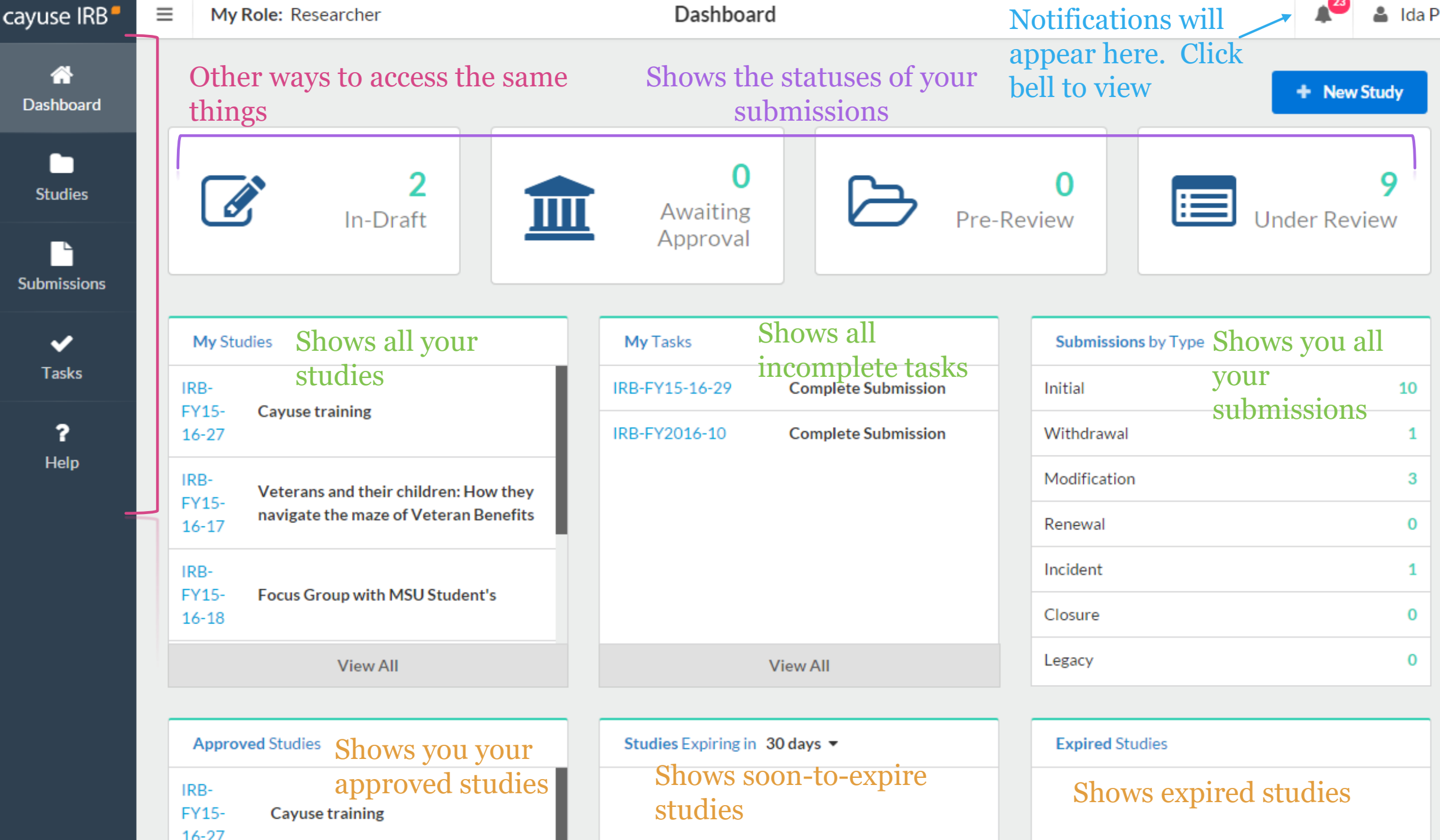

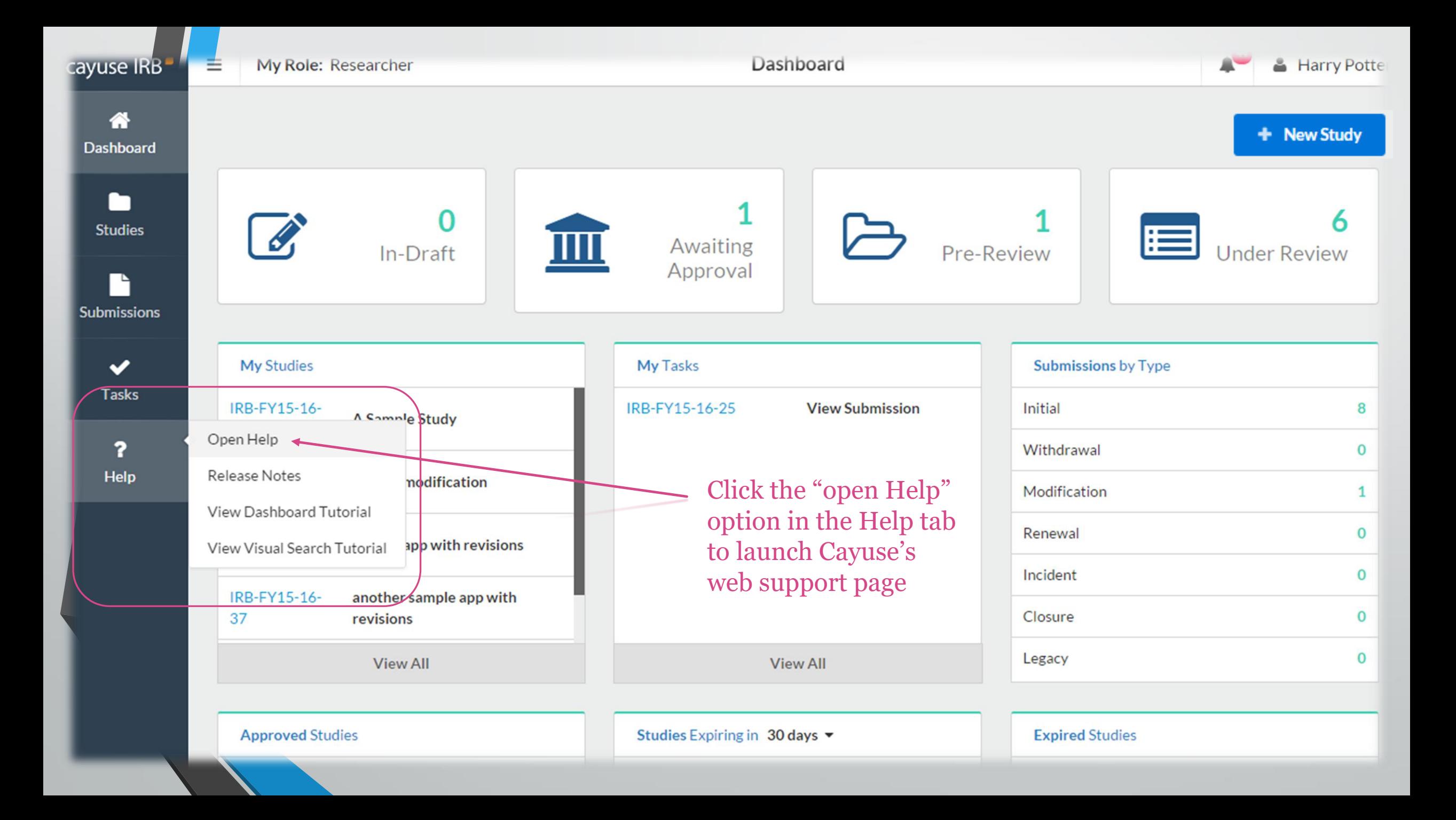

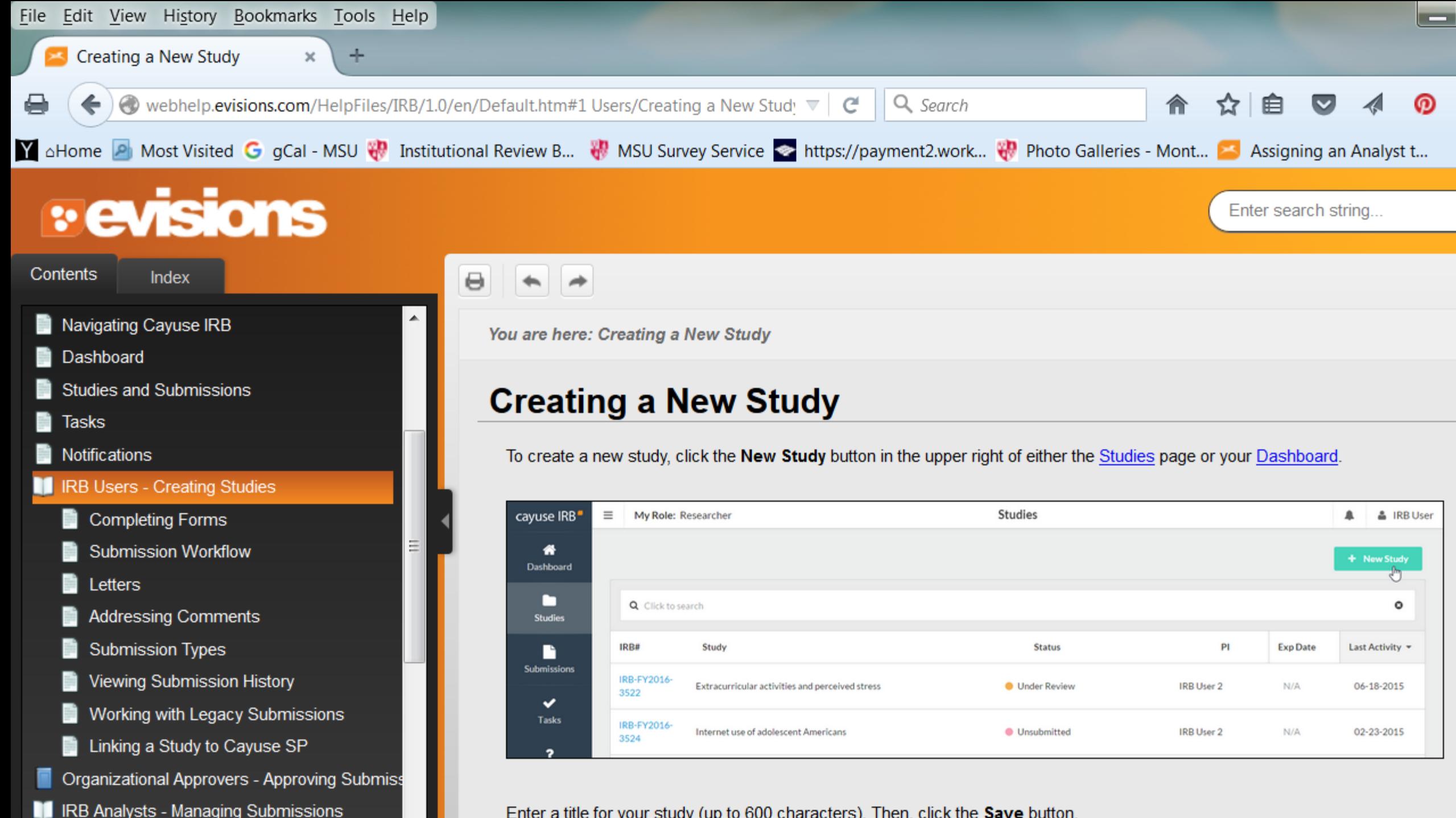

Enter a title for your study (up to 600 characters). Then, click the Save button.

## What are notifications?

- Emails that will alert you that your submission requires attention i.e. revise submission to answer IRB questions, certification required
- Notifications will appear in-system **AND** be sent to your MSU email
- When you are required by the IRB to make corrections or revisions, it will also show up in your "Tasks" section of the dashboard

## Study vs. Submission

- Study refers to your entire research project
- Submission refers to specific applications- e.g. initial application, modification, renewal, closure, etc.

## Steps to creating an initial submission

- 1. Click on blue "+ New Study" button on top right hand side
- 2. Give your study a title. If it is a student led research project, preface your title with "SS" ex: "**SS Sample Study** Title." Click on blue checkmark on right-hand side to confirm study title.
- 3. You will see an IRB number such as "IRB-FY15-16-45" and you will see a pink banner on left side which states status "Unsubmitted".
- 4. Click on blue "+ New Submission" button on top right hand side.
- 5. A drop down will appear with the word "INITIAL" click on it.
- 6. You are now able to "Edit" your new submission!

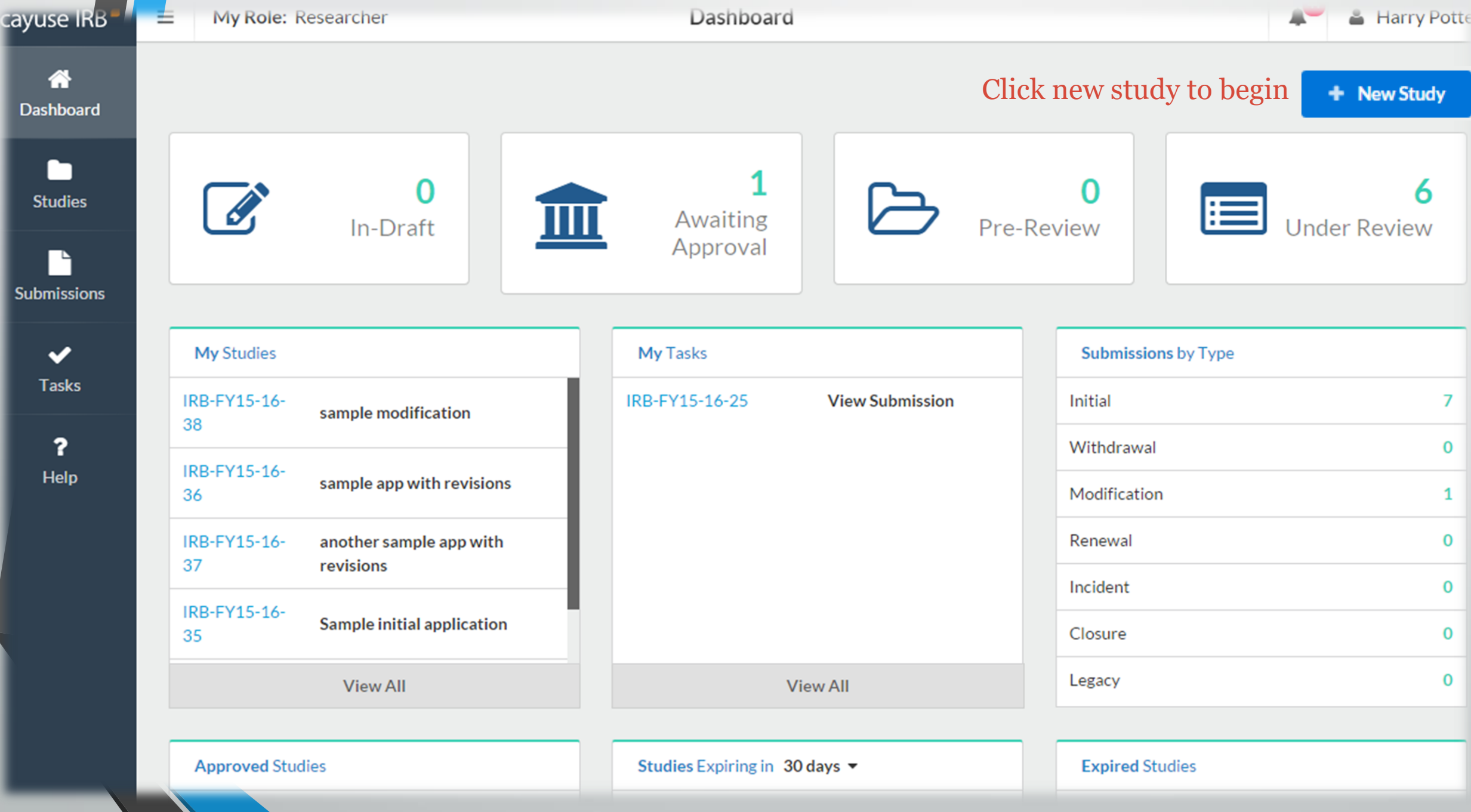

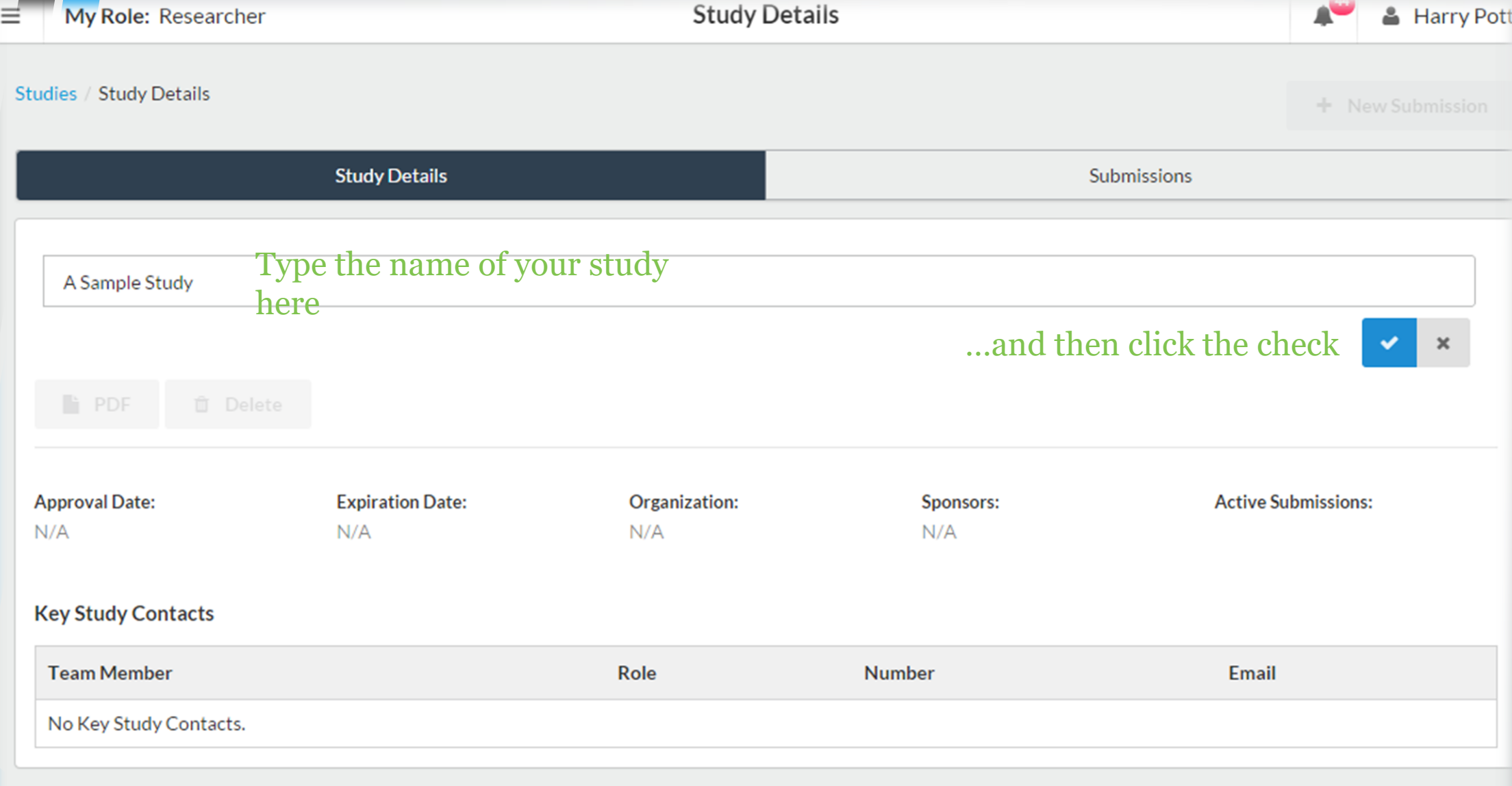

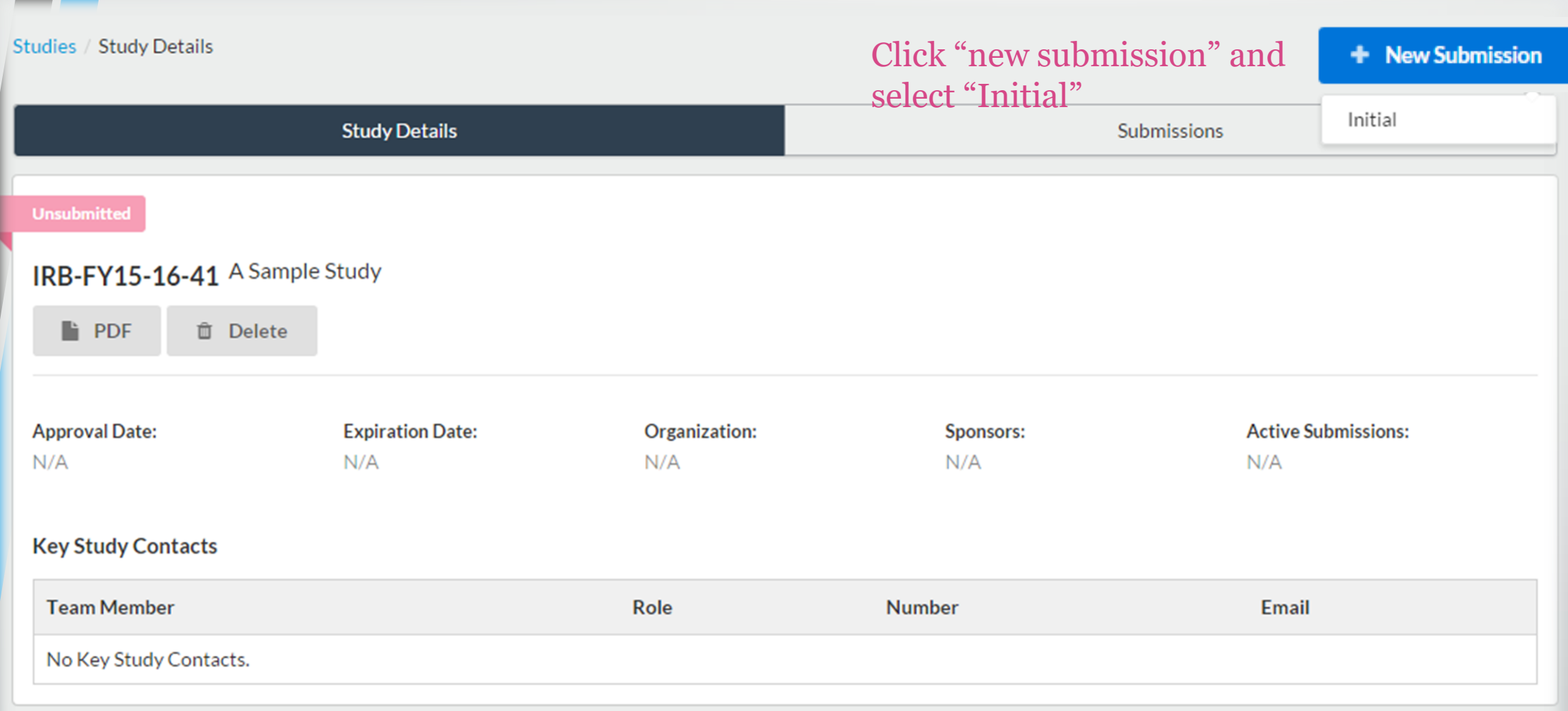

### **Cayuse IRB will assume you are the PI when you create the study**

**Initial However, if you are a student**  IRB-FY15-16-41 - A Sample Study **researcher you will need to assign F** PDF **面** Delete **your faculty sponsor as the PI.**  P Edit **You can do this in the submission** You can also select "Edit" to begin the Required Tasks: **itself. PI:** Submission too Current Analyst:<br>Harry Potter **Decision:** PI:  $N/A$  $N/A$ **For now, assign yourself**  √ Assign PI **Meeting Date: Review Type: Review Board:** • Assign PC + **as the PC, or "primary**   $N/A$ Unassigned  $N/A$ **complete Submission contact." The PC will be the IRB's first point of contact in all Task History Approvals communications about Research Team the submission. When you click this, you will Role Result Name be brought to the actual**  No entries. **submission and can** 

**begin**

**Unsubmitted** 

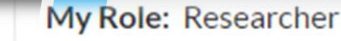

IRB NUMBER: IRB-FY15-16-41

A Sample Study - Initial

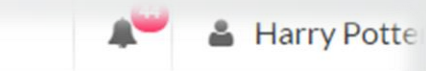

**图 SAVE** 

### $\vdash$  CREATE PDF

**Sections** 

← STUDY

#### Personnel

**Activity** 

**Attachments** 

### Personnel

\* Applicant Status

Please click one below.

- ◉ Faculty
- ◯ Staff
- Adjunct
- Student

#### This brings us to the submission. The PI and PC distinction is also explained here! **Applicant: Faculty or Staff or Adjunct Faculty**

 $\Box$  COMPARE

Please provide the Principal Investigator and the Primary Contact of this study/activity.

#### **Principal Investigator**

- If you are the PI, your name should have already auto-filled.
- If another faculty or staff will be PI, delete your name and find the PI's name below.

#### **Primary Contact**

- This can be the same individual as the listed PI.
- Select another individual as your primary contact if that individual will be managing the IRB submission process on your behalf.

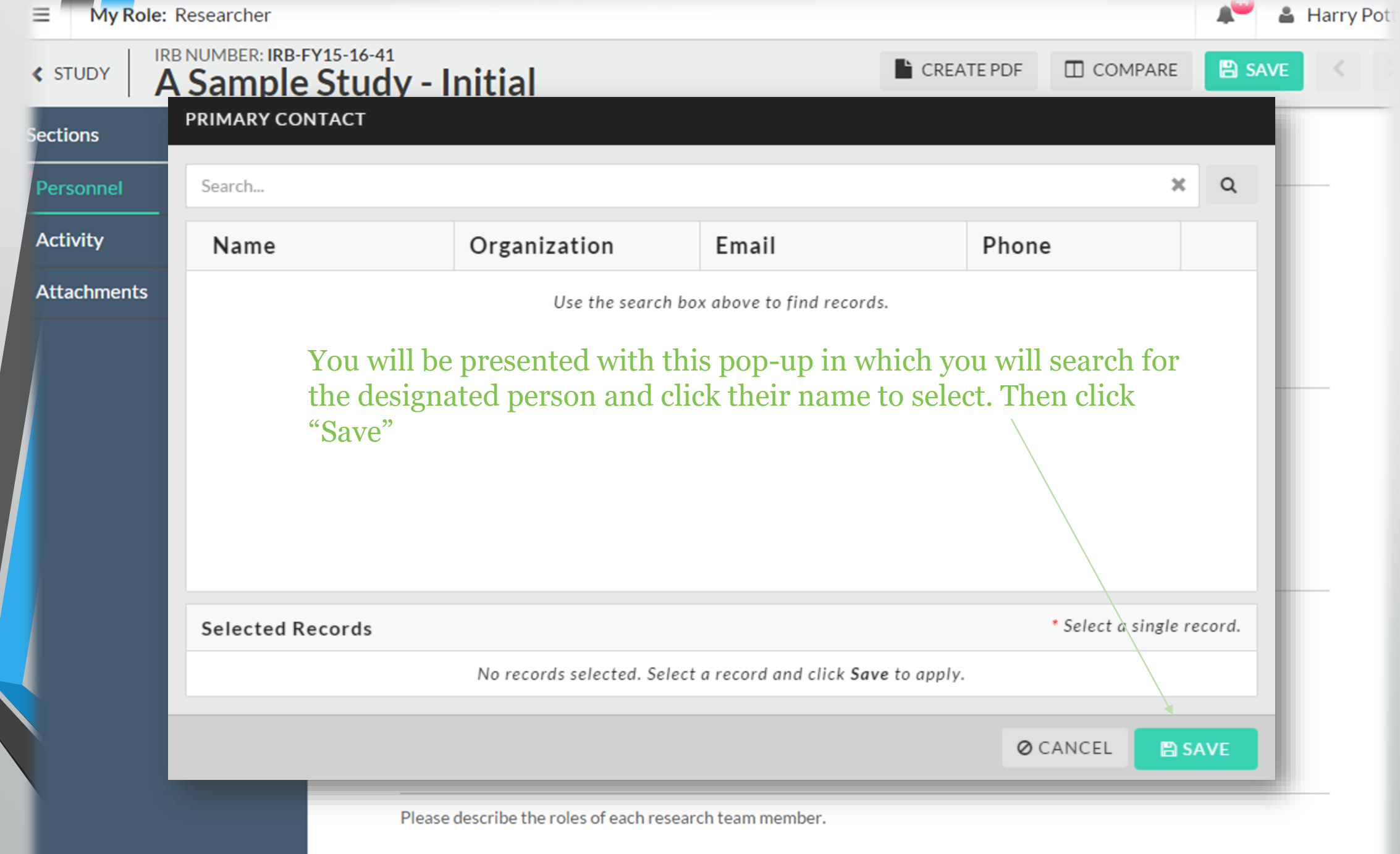

For example; study lead, data collector, recruiter, consenting, data analysist

#### IRB NUMBER: IRB-FY15-16-41 **≮ STUDY A Sample Study - Initial**

### **Activity**

- \* What type of activity is this submission for?
	- Research Study
		- \* Is this a multi-institutional study?
			- Yes
			- $\bigcirc$  No

● Activities Without a Plan to Conduct Research (Case Study, Secondary Data Analysis of publicly available datasets, or Quality Improvement project) requiring Human Subjects Research determination.

> These arrows are used to tab through the submission

Click the save button at any time. You can leave Cayuse **IRB** and complete your submission at a later time.

**Study Population Study Procedures** 

**Study Information** 

**Study Design** 

**Funding** 

**Sections** 

Personnel

**Activity** 

**Assurances** 

**Conflict of Interest (COI)** 

**Attachments** 

Sidebar lists all the subsections of the submission. The green bar is a status bar. When the section is complete, the green check mark will show.

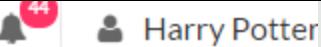

**A** SAVE

 $\Gamma$  CREATE PDF **ITI** COMPARE My Role: Researcher

#### IRB NUMBER: IRB-FY15-16-41 ≮ STUDY A Sample Study - Initial

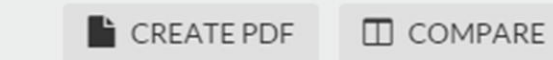

**图 SAVE** 

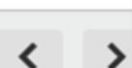

Sections ✓ **Personnel Activity Study Information** ✔ **Assurances Study Population Study Procedures Study Design Funding Conflict of Interest (COI) Attachments** 

#### \* Adult Consent

Check any and all that apply.

Adult Consent Form Link to the MSU IRB Adult Consent Form Templates

Readability for consent documents must follow:

- General public 6th to 8th grade reading ability
- College Students 10th to 12 grade reading ability
- Professionals 12+ reading ability
- \* Adult Consent Form (s)

Please attach your adult consent form(s)

**ATTACH** 

Consent form non-English speaking participants

Debriefing form (for use in deception studies only)

□ Cognitively impaired or differently abled population consent

You will likely have to attach several things to your submission. You'll click the "Attach" button and follow 

\* Will you offer compensation to your participants?

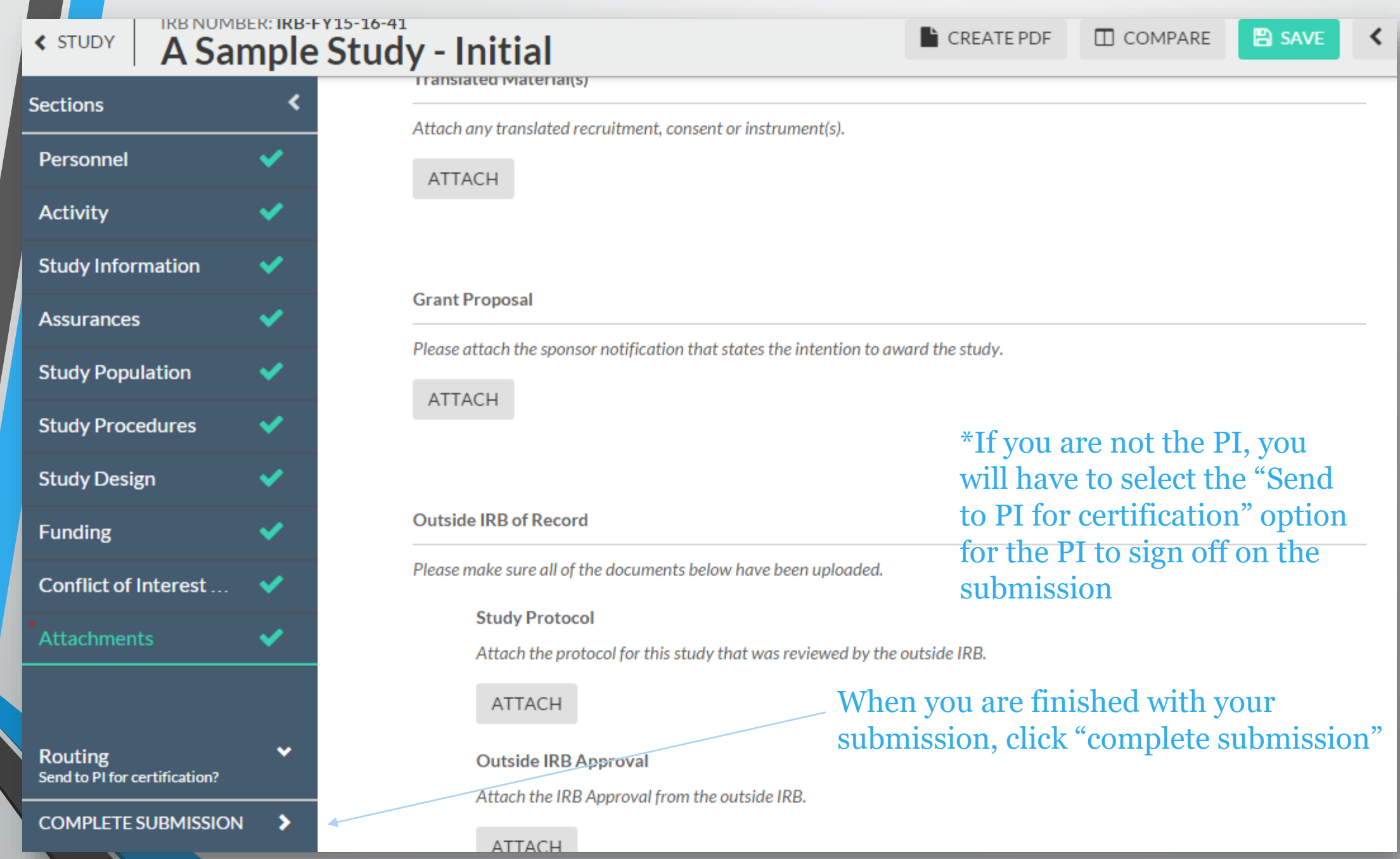

Now we are back to the general "Study page." On the study page you can see the status of your submission

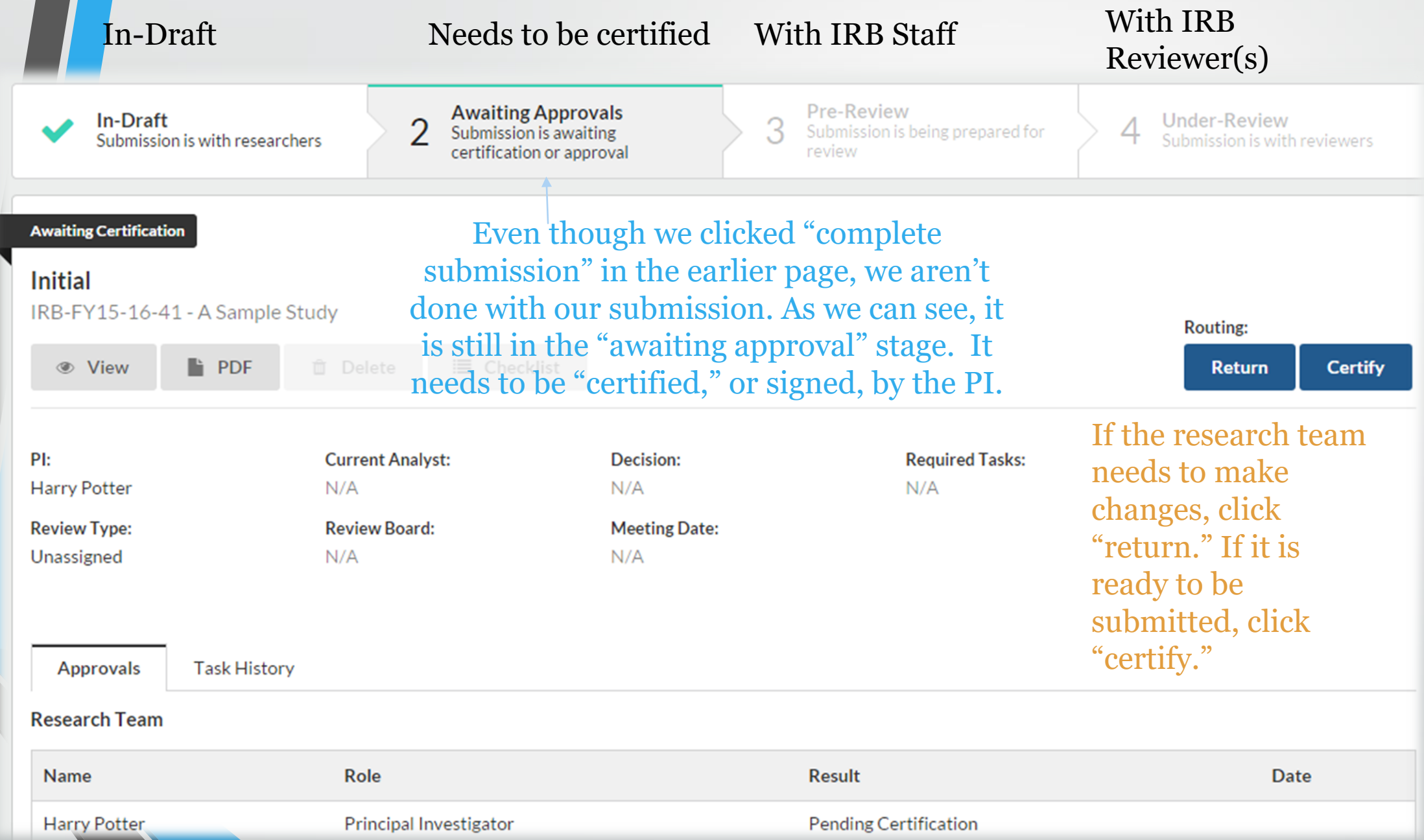

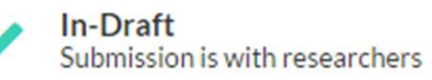

**Awaiting Approvals**<br>Submission is awaiting<br>certification or approval

pre-review!

**Pre-Review** 3 Submission is being prepared for review

The submission has been sent to the IRB Staff and is now in

**Under-Review**  $\overline{4}$ Submission is with reviewers

#### **Under Pre-Review**

#### **Initial**

IRB-FY15-16-41 - A Sample Study

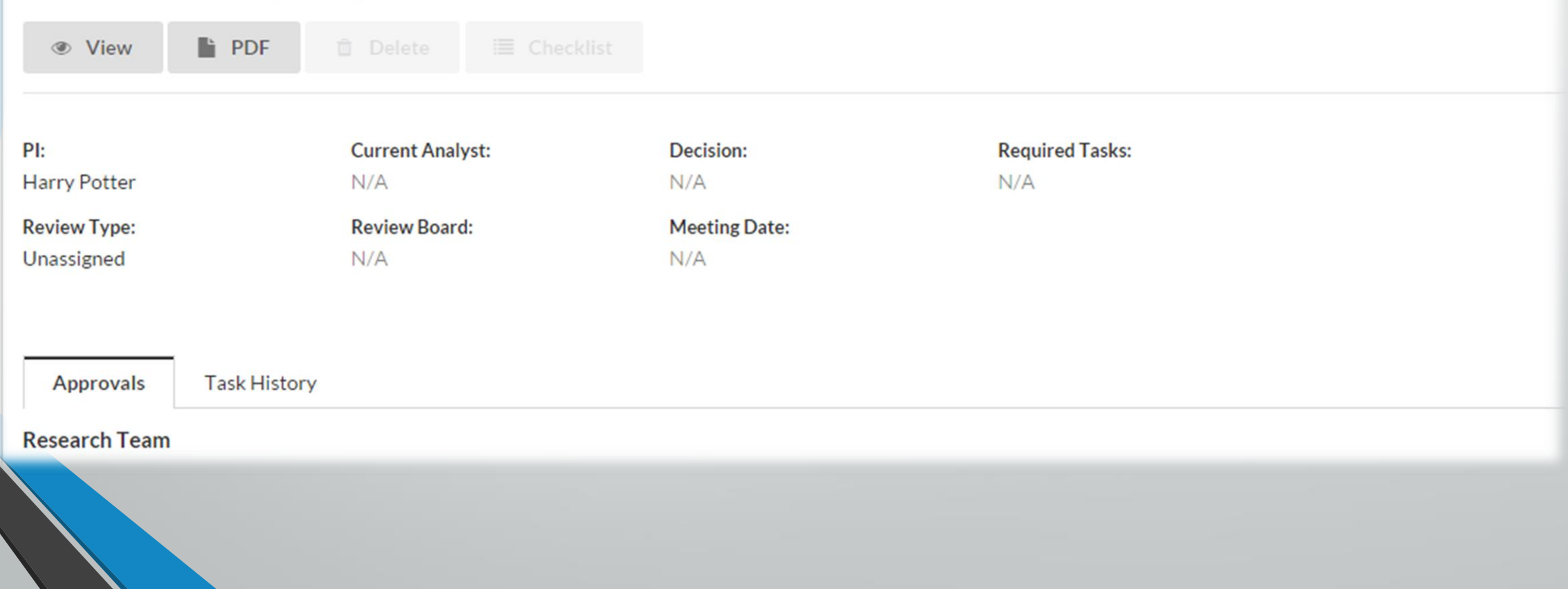

## Making revisions and replying to IRB requests

- In most cases, you will be required to make some revisions to your submission before receiving IRB approval
- In Cayuse IRB, this takes the form of both making changes to your submission and replying directly to comments
- You will receive an email notification for revisions, and you will find your 'tasks' on the dashboard.

My Role: Researcher

IRB NUMBER: IRB-FY15-16-41 **CREATEPDF**  $\Pi$  COMPARE **< STUDY** A Sample Study - Initial **Sections** Personnel Personnel Œ There is a comment that needs our attention **Activity**  $\overline{\mathscr{L}}$ \* Applicant Status **Study Information**  $\checkmark$ Please click one below. **Assurances** ✔ ● Faculty Staff Adjunct **Study Population** ✓ Student You'll click "Expand **Study Procedures** ✔ Collapse Comments comments" here to view **Study Design** ✓ Albus Dumbledore Today at 10:21 AM Are you sure about this? Type your response and Reply Funding ✓  $\mathbf{r} \quad \mathbf{u} \quad \mathbf{s} \quad \mathbf{u} \quad \mathbf{s} \quad \mathbf{v} \quad \mathbf{v}$ B Conflict of Interest ... yes! **Attachments** ✔

**E REPLY X CANCEL** 

Not Addressed v

Change the status to "Addressed"

IRB NUMBER: IRB-FY15-16-41  $\Gamma$  CREATE PDF  $\Box$  COMPARE **≮ STUDY A Sample Study - Initial Sections** You can click "compare" to **Study Population** view a revised submission **Personnel** against its original**Activity** \* Study Population **Study Information** J Please describe the characteristics of your participant population(s). **Assurances** ✔ This will be a great study! **Study Population** ✔ **Study Procedures Study Design Funding** Conflict of Interest... **Attachments** 

**A** SAVE

\* Vulnerable Populations

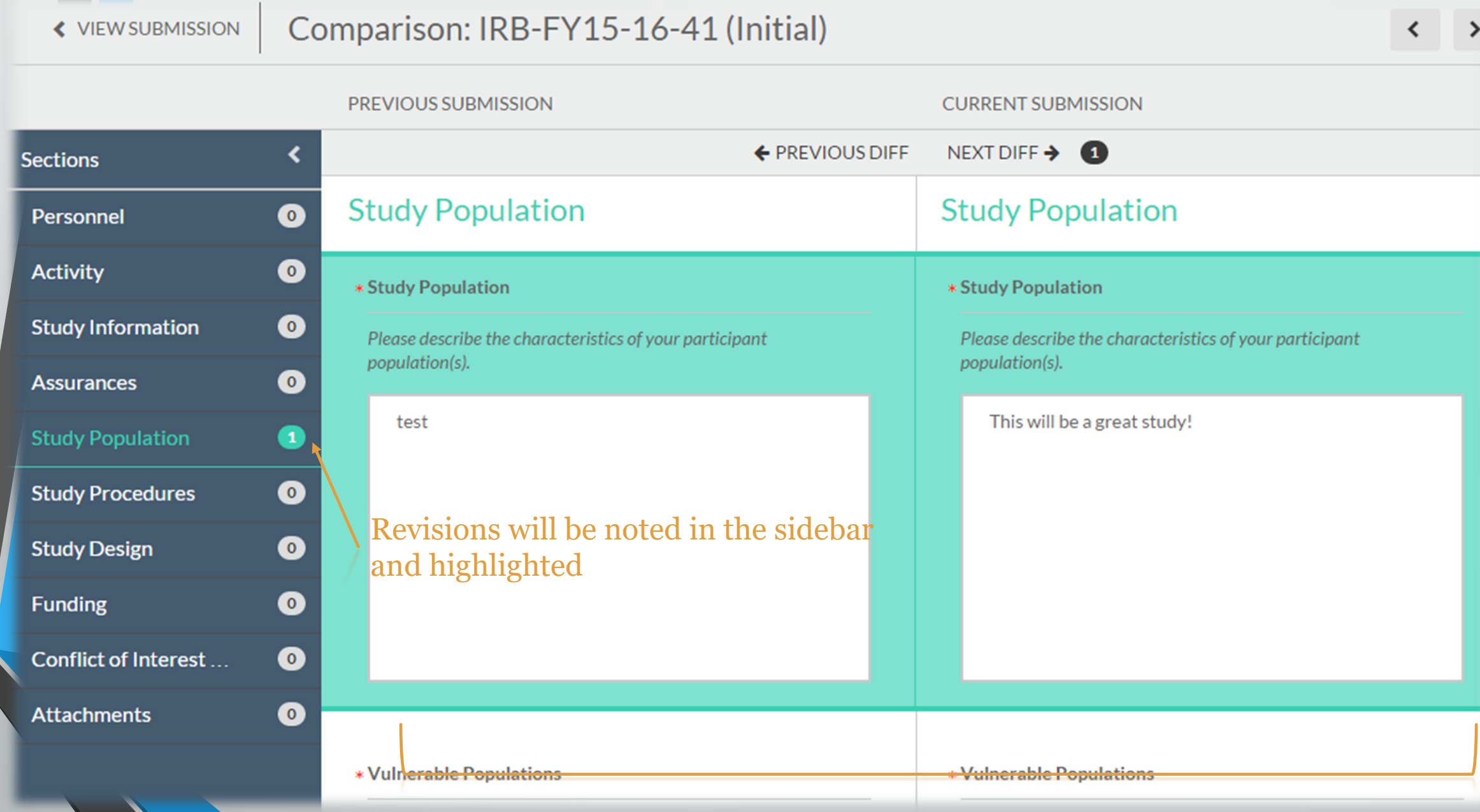

## How will I know my study has been approved?

- You will be notified via email!
- Study will appear on your dashboard under "Approved Studies".
- All approved documents will appear under your approved study those are the documents you need to use for your active research.

## So do I still need to…?

• Complete CITI Training?

Yes, all research team members will still have to complete CITI training every 3 years

• Pick up my approval documents?

No, you will also not be sent physical approval documents

- Use the Montclair templates for consent forms/site approval letters? Yes, these templates will continue to be available on our website
- Apply for continuing review?

Yes, you will eventually have to fill out a renewal submission if your study is not exempt

All new applications accepted, voluntary submissions

#### February 1st, 2016

All new study applications require Cayuse IRB

#### Spring 2016

We will be rolling out the Continuing Review application and Amendment application on the system sometime in late Spring 2016. Check back, more information will be posted as available.

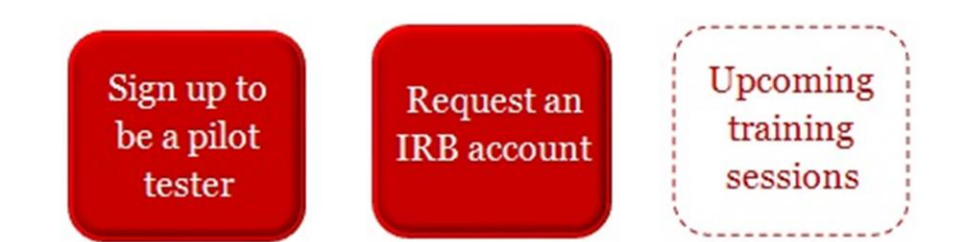

# Please give us your<br>feedback

Note: existing faculty will have access mid-November with their NetIds. New faculty & staff and all MSU students must request an account to access Cayuse IRB.

Click here for more information about Cayuse IRB.

Kyou have any questions about Cayuse IRB, please contact cayuseIRB@mail.montclair.edu

Give us your feedback